# **brother. Guia VT-Multi**

### **Introducción**

La instalación del controlador VT-Multi le permite conectar más de un altavoz portátil VT-1000, para su uso en aplicaciones de comunicación con audio, como OmniJoin. Puede conectar hasta cuatro dispositivos VT-1000 al mismo tiempo. La conexión de más de un dispositivo VT-1000 ofrece una cobertura de audio mejorada en lugares de mayores dimensiones y en reuniones de grupos más grandes.

Para obtener más información acerca de OmniJoin, visite http://www.brother.com/product/webconferencing

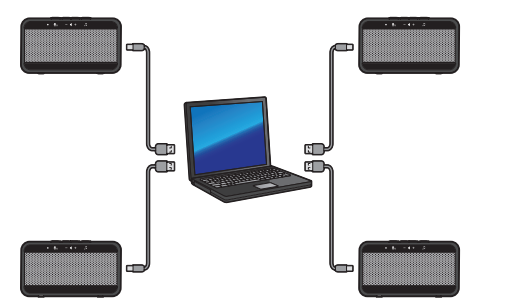

#### **[Nota]**

- Conecte todos los dispositivos VT-1000 a puertos USB individuales de su ordenador. No los conecte a un concentrador USB.
- No conecte más de cuatro dispositivos VT-1000. Cualquier dispositivo VT-1000 adicional acoplado no funcionará y puede causar problemas de audio.
- Consulte la Guía del usuario VT-1000 para obtener instrucciones de funcionamiento más detalladas.
- Para evitar interferencias, debe mantener una distancia mínima de 1 m entre cada dispositivo VT-1000.
- Asegúrese de que el indicador del modo presentación "Jestá apagado. De lo contrario, pueden producirse problemas de audio.

#### [Requisitos del sistema]

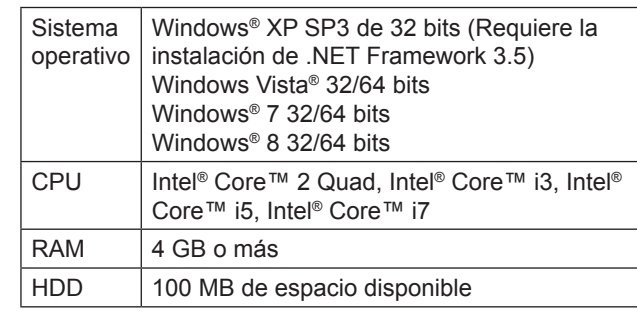

- Recuerde: Algunas aplicaciones y entornos operativos pueden interrumpir el audio.
- Solo son compatibles los sistemas operativos indicados.

### **Instalación**

- Se muestra Windows® 7 como ejemplo. Las instrucciones pueden variar en función de la versión del sistema operativo de Windows®.
- Asegúrese de haber iniciado sesión con derechos de administrador.
- Si tiene conectado un VT-1000 a su ordenador, desconéctelo antes de iniciar la instalación.
- Si se está ejecutando otras aplicaciones, ciérrelas.
- Si aparece el mensaje **Control de cuenta de usuario** (User Account Control), haga clic en **Continuar**.
- Si se muestra la alerta de **Seguridad de Windows®**, seleccione **Confiar siempre en el software de "Brother Industries, Ltd."** y haga clic en **Instalar**.
- 1. Descargue el controlador VT-Multi desde Brother Solutions Center en http://solutions.brother.com
- 2. Haga doble clic en el archivo descargado para iniciar el proceso de instalación.
- 3. Cuando aparezca la ventana del asistente de configuración, haga clic en **Siguiente**. Siga las instrucciones que irán apareciendo en pantalla.
- 4. Tras finalizar la instalación, reinicie su ordenador.

### **Uso de VT-Multi**

 Conecte los dispositivos VT-1000 a su ordenador antes de iniciar una reunión de OmniJoin o de abrir la aplicación de comunicación de audio.

### **Uso con OmniJoin**

1. Seleccione la pestaña **Audio** y, a continuación, haga clic en **Configuración del dispositivo**.

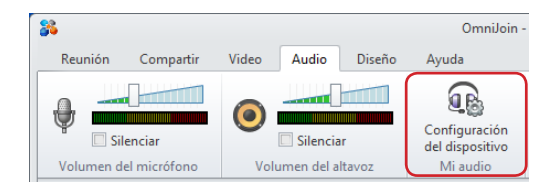

2. Seleccione VT-Multi en **Dispositivo de reproducción** y haga clic en **Siguiente**. A continuación, seleccione VT-Multi en **Dispositivo de grabación** y haga clic en **Finalizar** para guardar la configuración.

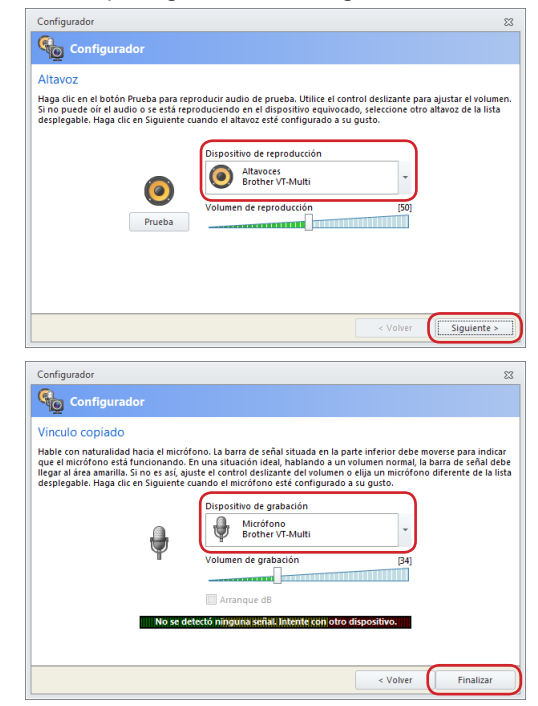

Asegúrese de que VT-Multi está seleccionado tanto para el Dispositivo de reproducción como para el Dispositivo de grabación.

#### **Uso con otras aplicaciones**

- Seleccione VT-Multi como salida de altavoz v entrada de micrófono en la configuración de audio de su aplicación.
- Para obtener más información, consulte la documentación de la aplicación.

### **Ajuste la configuración de volumen para todos los dispositivos**

Asegúrese de que ha seguido las instrucciones para "Uso de VT-Multi" y establezca VT-Multi como su dispositivo de audio en OmniJoin (u otra aplicación de audio).

#### **Para OmniJoin**

#### Altavoz

 Seleccione la pestaña **Audio**. Utilice el control deslizante para ajustar el volumen del altavoz para VT-Multi.

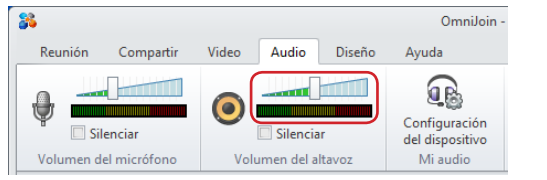

 También puede ajustar el control deslizante de volumen de reproducción en la ficha Altavoz en **Configuración del dispositivo**.

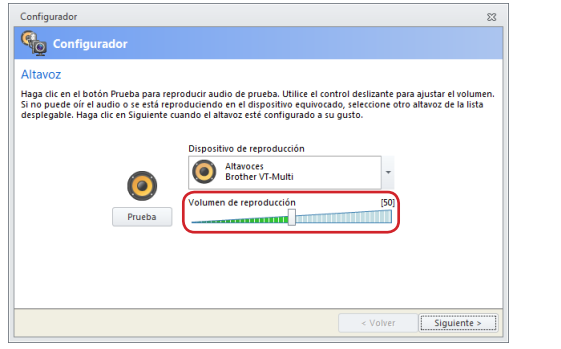

### Micrófono

 Seleccione la pestaña **Audio**. Utilice el control deslizante para ajustar el volumen del micrófono para VT-Multi.

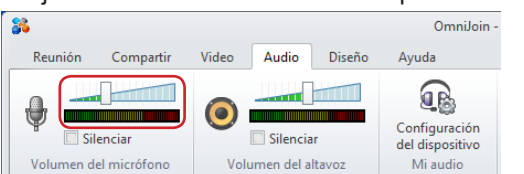

 También puede ajustar el control deslizante de volumen de grabación en la ficha Micrófono en **Configuración del dispositivo**.

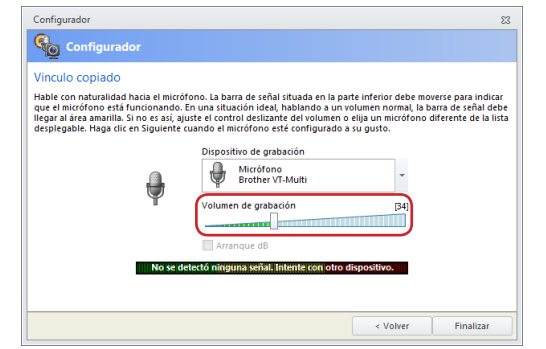

#### **Para otras aplicaciones**

- Ajuste el volumen mediante la configuración de la aplicación. Para obtener más información, consulte la documentación de la aplicación.
- También puede cambiar el volumen mediante la propiedad **Sonido** en el **Panel de control**.

### **Ajustar la configuración de volumen para dispositivos individuales**

Pulse el botón subir/bajar volumen en el dispositivo VT-1000 que quiera ajustar.

#### **[Nota]**

Si ajusta el volumen en su aplicación después de cambiar el volumen en un dispositivo VT-1000, se cancelará cualquier configuración de volumen individual. El volumen de todos los dispositivos se cambiará a la configuración de la aplicación.

## **Desactivar audio**

#### **Para OmniJoin**

Altavoz

Seleccione la pestaña **Audio**. Haga clic en el icono **Desactivar audio** en **Volumen del altavoz**.

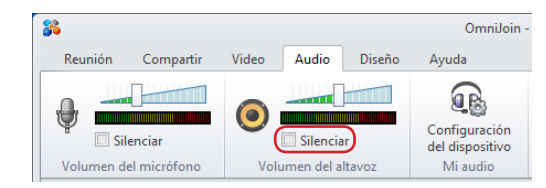

#### Micrófono

 Seleccione la pestaña **Audio**. Haga clic en el icono **Desactivar audio** en **Volumen del micrófono**.

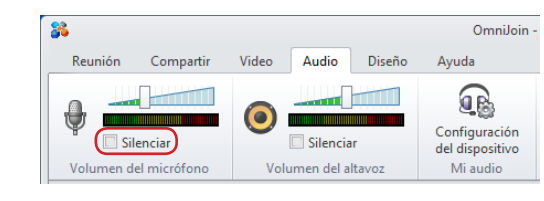

### **Para otras aplicaciones**

- Silencie el volumen mediante la configuración de la aplicación. Para obtener más información, consulte la documentación de la aplicación.
- También puede cambiar el volumen mediante la propiedad **Sonido** en el **Panel de control**.

#### **[Nota]**

Si silencia el volumen en su aplicación después de cambiar el volumen en un dispositivo VT-1000, se cancelará cualquier configuración de volumen individual. El volumen de todos los dispositivos se cambiará a la configuración de la aplicación.

#### **[Recordatorio]**

Puede desactivar el audio de VT-1000 individuales: pulsando el botón desactivar audio del dispositivo.

Microsoft y Windows son marcas comerciales registradas de Microsoft Corporation en los Estados Unidos y/o en otros países. Intel e Intel Core son marcas comerciales registradas o marcas comerciales de Intel Corporation en los Estados Unidos y/o en otros países.

Los nombres comerciales o de productos de empresas que aparecen en los productos de Brother, en documentos relacionados y en cualquier otro material son marcas comerciales o marcas comerciales registradas de sus respectivas empresas.

© 2013 Brother Industries, Ltd. Reservados todos los derechos.